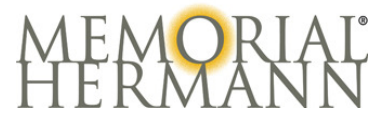

## **How to Access the Physician Education Network (PEN)**

- **1.** From **\*Internet Explorer** go to: **https://pen.memorialhermann.org**
- **2.** The **Physician Education Network** Login screen will display:

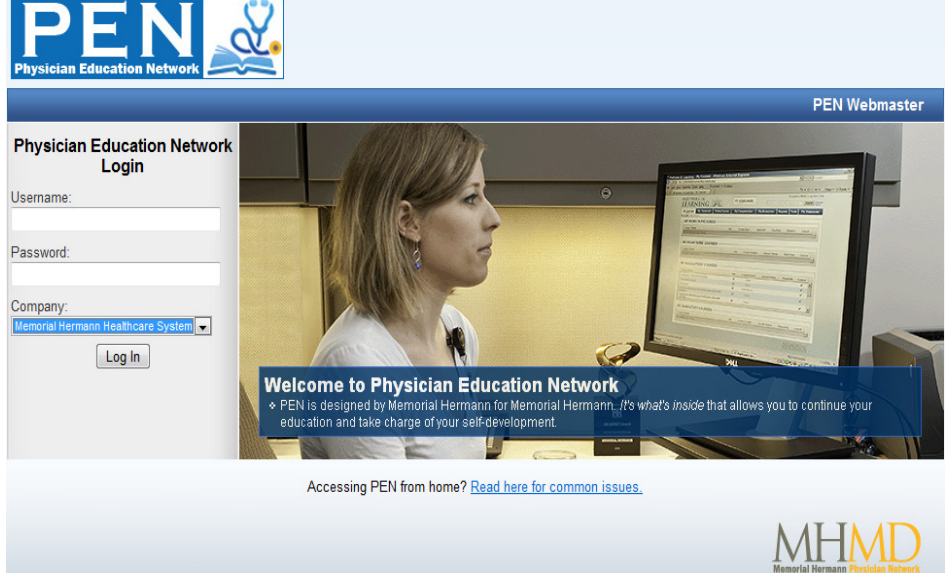

- **3. Enter your username and password as shown on your letter**; please note it is case sensitive.
- **4.** Company is Memorial Hermann Healthcare System
- **5.** Click "Log In"

\*Please use **Internet Explorer** when accessing the Internet for Memorial Hermann coursework and other applications. Do not use Chrome, Firefox or Safari.

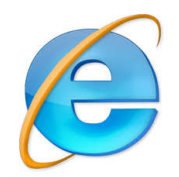

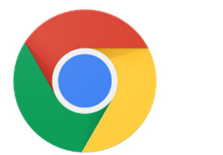

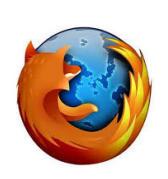

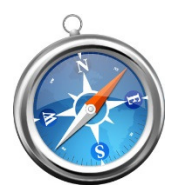

**Yes** No, do not use!

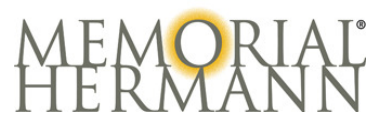

## **1.** Select "Find a Course"

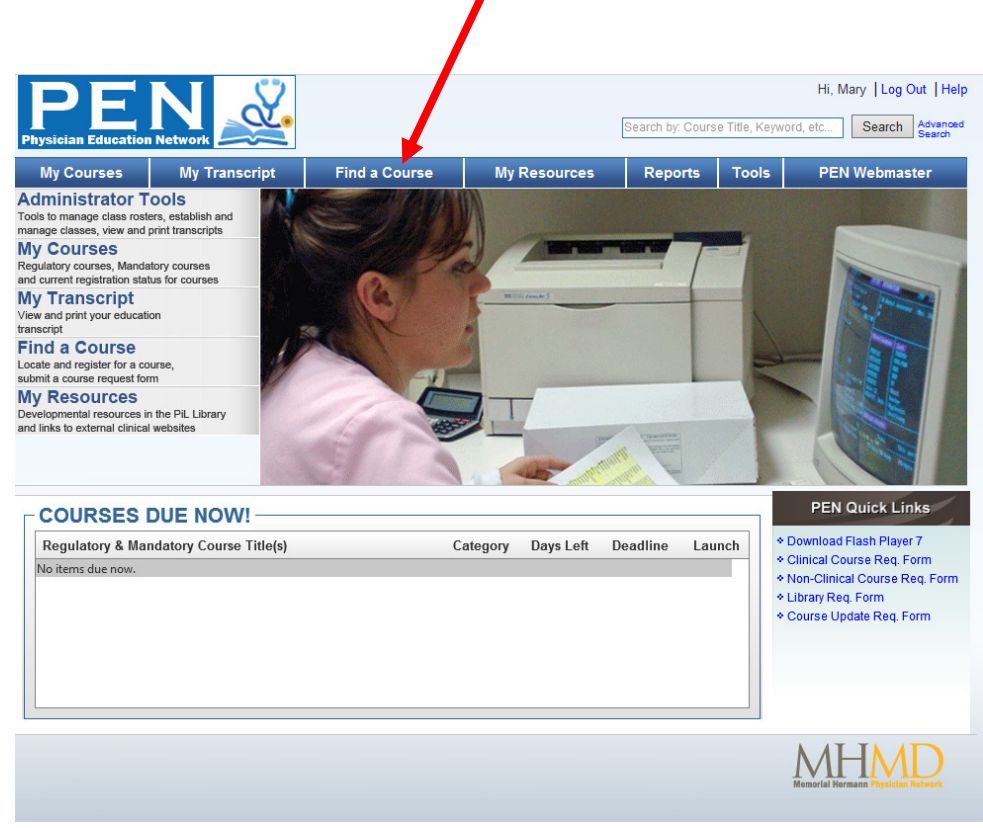

**2.** Click on the course name to obtain information on the course.

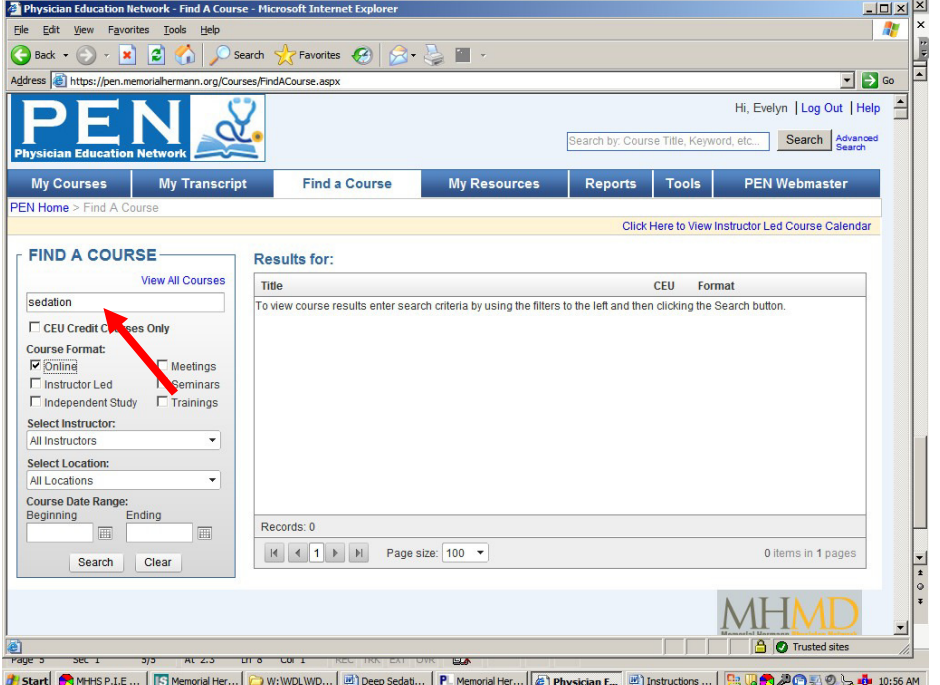

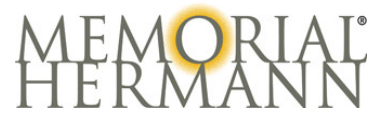

**3.** You will see the list of Sedation modules to your right.

•If you are Emergency Medicine click on ED Procedural Sedation

- •For Moderate Sedation click on Moderate Sedation for Non‐Anesthesiologists
- •If you are Electrophysiology, Pulmonary Medicine or another specialty seeking Deep Sedation, please click on Deep sedation for Non‐Anesthesiologists.

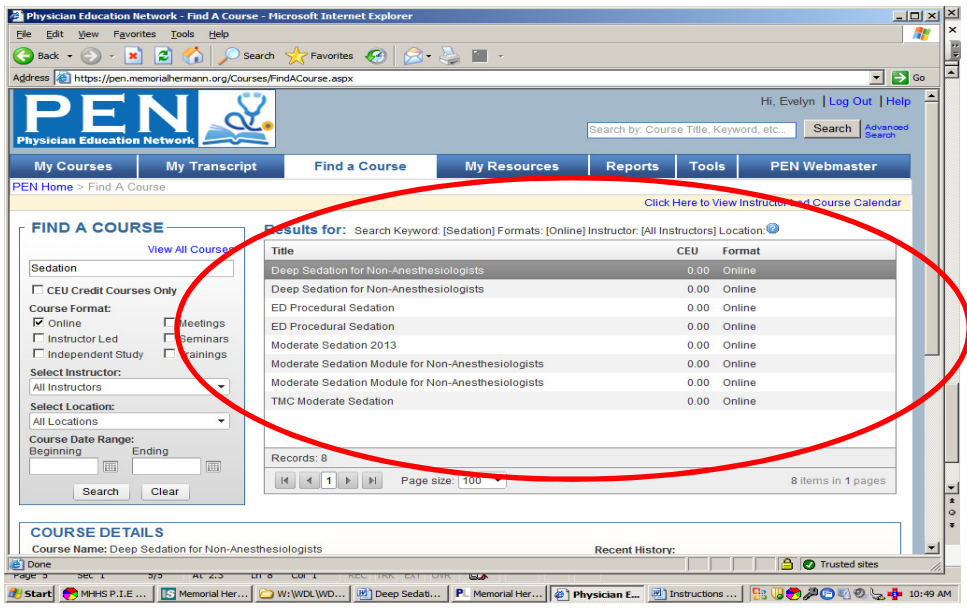

**4.** After taking the Quiz please allow a few minutes for your course grade to be recorded

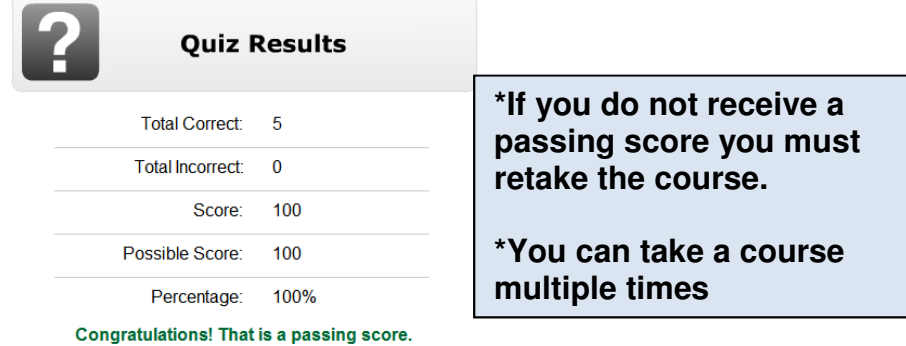

**5.** After completing the course and quiz, a confirmation page stating completion of the course and score is displayed.